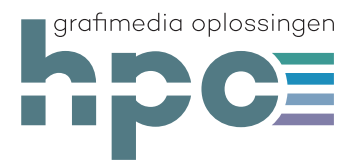

## **Corrigeren in een PDF**

Er zijn veel manieren waarop je een notitie of opmerking kan maken in een PDF. Er is echter één manier die de voorkeur heeft omdat hij duidelijk en makkelijk werkbaar is. In onderstaande afbeeldingen zal ik duidelijk proberen te maken hoe je te werk moet gaan. Voorwaarde is wel dat je met het gratis programma **Acrobat Reader** https://get.adobe.com/nl/reader/otherversions/ werkt.

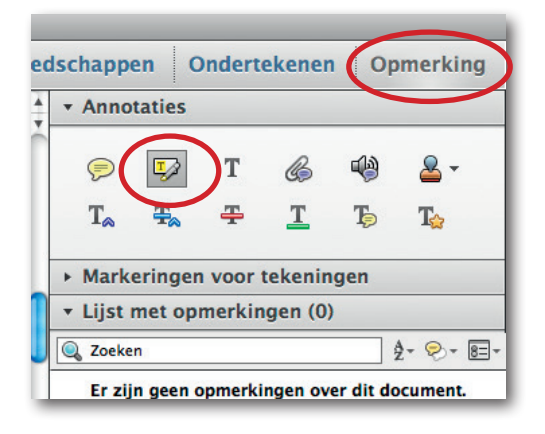

gen heffings- en controlemedewerkers. Hoe mooi kan het zijn, op deze wijze komen jong en oud met elkaar in aanraking. De jongeren kunnen van het zittende personeel leren en het ervaren personeel kan van de nieuwkomers leren. Met jongeren bedoelen wij met name jong van geest, jongeren met creatieve ideeën. Wellicht komen zij met zaken en mogelijkheden waar wij zelf nooit aan zouden denken. Ideeën die we goed kunnen gebruiken in ons Fiscaal Utopia. Want gezien alle geschetste ontwikkelingen in de wereld van nu en de toekomst zijn innovatieve (mee)denkers van harte welkom.

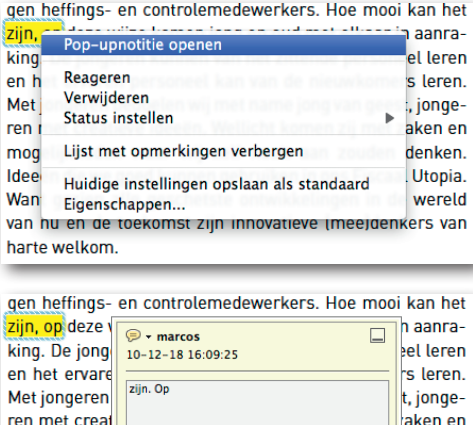

van nu en de toekomst zijn innovatieve Imeeldenkers van

mogelijkhede

Ideeën die we

Want gezien

harte welkom

Open de PDF in Acrobat Reader. Ga naar het tabblad 'Opmerking'. Selecteer het gereedschap 'Tekst markeren'.

Selecteer het woord of het gedeelte van de tekst dat gecorrigeerd moet worden. De geselecteerde tekst zal geel gearceerd worden.

Klik het gearceerde gedeelte aan en ga met de rechtermuisknop naar 'Pop-upnotitie openen'

Tik de nieuwe tekst in het pop-up venster.

Hierna kan je de volgende te corrigeren tekst selecteren en volg je hetzelfde traject.

Tot slot bewaar je de PDF en is hij klaar om te verwerken.

denken.

**Utopia** 

**wereld** 

Dit is de meest duidelijke manier om de correcties aan te geven. Op het moment dat je de opmerking in de rechterkolom aanklikt gaat het gearceerde tekstgedeelte 'oplichten' en is duidelijk te zien waar de correctie plaats moet vinden.